## **Record Non-Fuel Commission or Rebate**

Some companies receive commission or rebate checks from their vendors. Listed below are the different options you have for recording this payment.

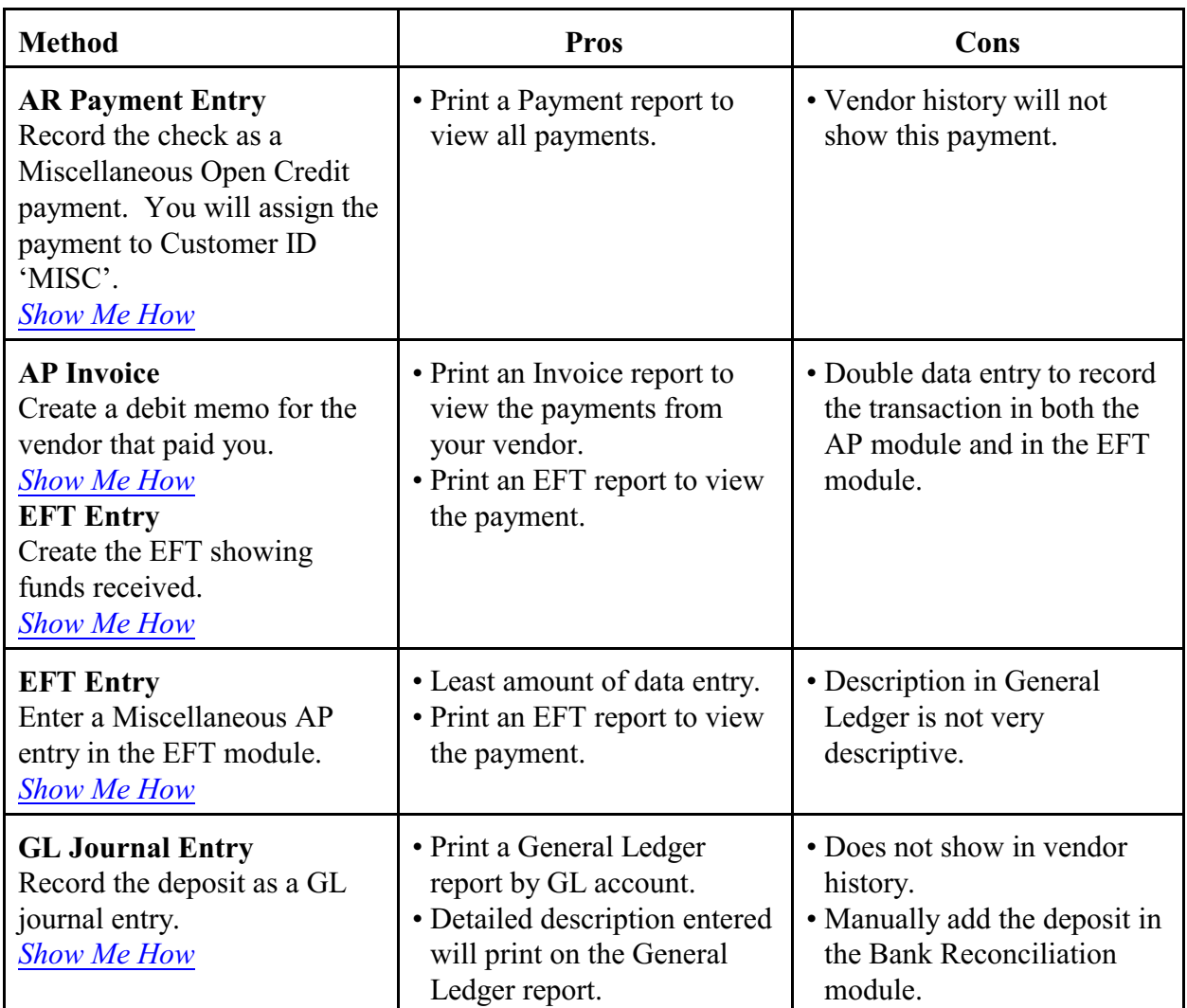

<span id="page-1-0"></span>A Miscellaneous Cash transaction is a deposit or transaction on a deposit that does not apply to a customer account. Examples of miscellaneous cash could include a commission check, a rent check or tax refund.

If you record the payment in AR, you must create one-time setup of a customer account to be used for miscellaneous sales or deposits. A common customer name is 'MISC' but you can use any name you wish.

Miscellaneous deposits are entered in the AR Payment Entry menu. The customer will **always** be 'MISC'. The Cash Type will always be 2 - 'Misc Cash'. The GL Bank account will displays from the Link Code and you will enter an GL account (income or expense) that is specific to the miscellaneous deposit.

**Note:** An alternative to entering a miscellaneous cash deposit is by manual journal entry directly into the General Ledger. If you create a manual journal, you do not need to record the deposit in AR. The journal would debit cash and credit income or expense.

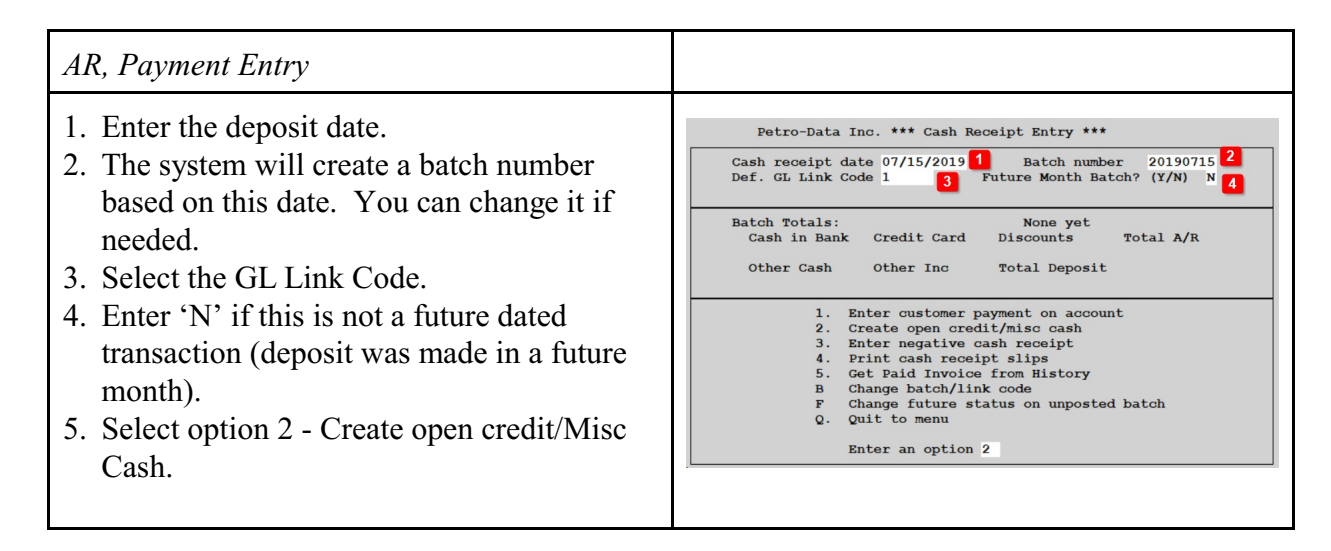

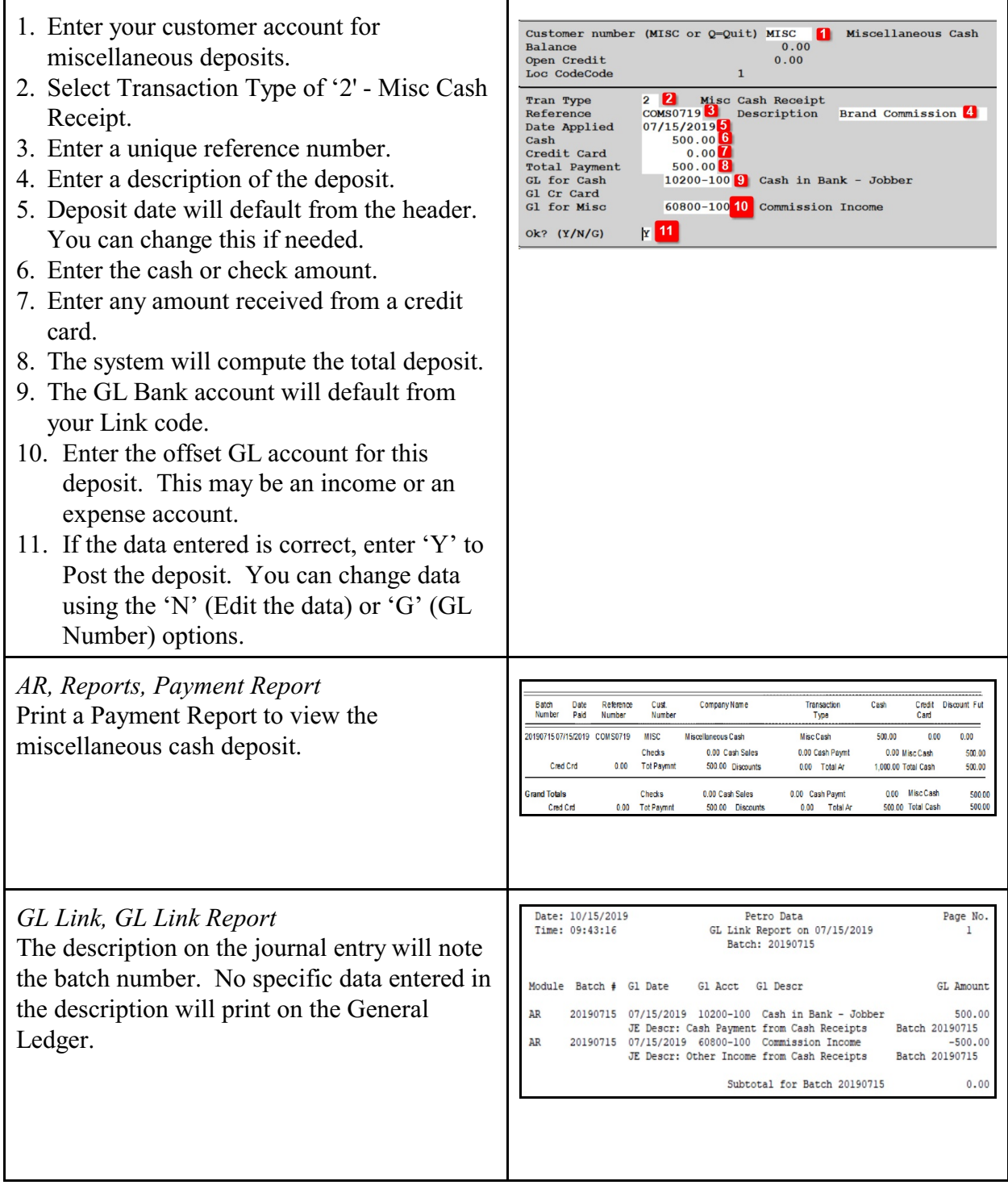

# <span id="page-3-0"></span>**Enter AP Invoice**

*AP, Enter AP Invoice* 

 $\blacksquare$ 

Enter a miscellaneous non-fuel invoice.

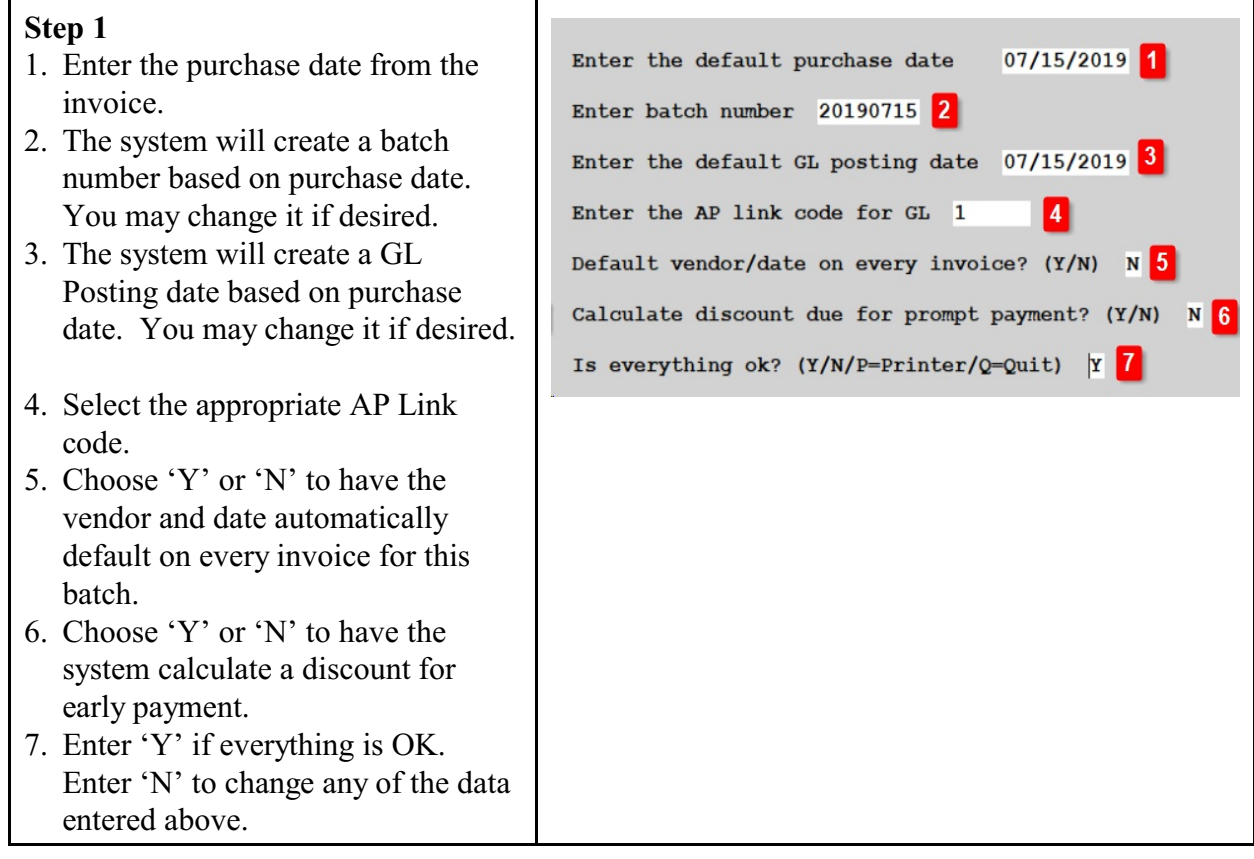

### *Step 2*

- 1. Enter the vendor number.
- 2. Information about the vendor will display.
- 3. Vendor address will display.
- 4. Enter the vendor's invoice number. If they don't have an invoice number, create one (e.g. order date).
- 5. Enter the invoice date.
- 6. Optional: Enter a reference number. This can be any value that is pertinent to the purchase or invoice.
- 7. Enter a payment priority. The most common value is '2'. Enter 'M' if the invoice has already been paid.
- 8. Due Days will populate from the vendor setup. Change this if needed.
- 9. Due Date will calculate from invoice date plus due days. Change this if needed.
- 10. Discount % will populate from vendor setup.
- 11. Discount Days will populate from vendor setup.
- 12. Discount Date will calculate from invoice date plus Disc Days. Change this if needed.
- 13. Enter the invoice amount.
- 14. Discount Due will calculate from Invoice Amount \* Discount %.
- 15. Net Due is Invoice Amount less Discount Due.

#### Enter invoice to be paid: Vendor Number /  $Q=Quit$  ELECT 1 99999.00<sup>2</sup> Credit Limit Company City Electric Co.  $Addr$  1 1234 Utility Lane YTD Purch 900.00 Addr 2 Open Debits  $0.00$ City San Antonio Current Bal 650.00 TX Zip 78247 Lst Payment 07/21/2019 **State** InvNo (B=Back) Inv Date Ref Prigrity Store  $07/10/2019$ ß  $\frac{2}{2}$  Disc Days 1492 И July Disc Date Discount & Due Days Due Date  $0.008$  10  $\frac{30}{1099}$  Type 08/10/2019 12  $10<sup>8</sup>$ 07/20/2019 9 Inv Amt nt<br>500.00<sup>13</sup> 0.00<sup>14</sup> Net Due 1099 Amt  $500.00$  15  $rac{16}{c}$  $0.00$  17 Check No Chk. Date Dis Amt Chk. Amt  $\begin{bmatrix} 0 \\ 0 \end{bmatrix}$  18  $0.00$  21  $0.00$  22  $0.00$  20 19 23 Description: July Electricity

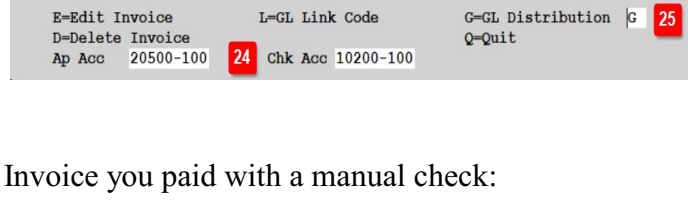

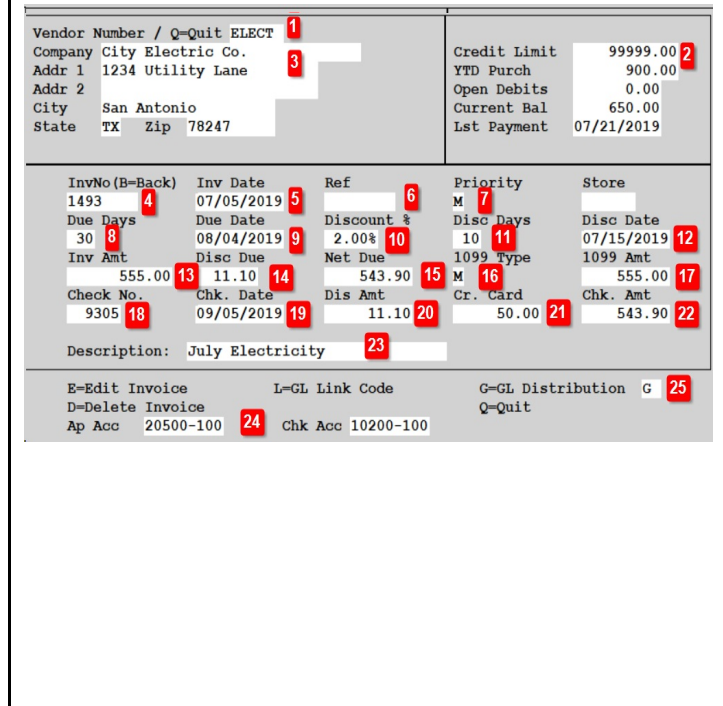

- 16. If this is a 1099 invoice, enter the 1099 code (M, R, I) in 1099 Type field.
- 17. If this is a 1099 invoice, enter the 1099 amount. This field is skipped if you leave leave 1099 Type blank.
- 18. If Priority is 'M', enter the check number. The system will default next check number for you. Change it if needed.
- 19. If Priority is 'M', enter the check date.
- 20. If Priority is 'M', enter the Discount Amount.
- 21. If Priority is 'M', enter any amount that was paid by Credit Card.
- 22. Check Amount is calculated as Invoice Amount less Discount Amount less Credit Card Amount.
- 23. Enter an invoice description.
- 24. The AP Liability and Cash
- Accounts default from the Link Code you selected. 25. Press Enter to add a GL
- Distribution record (value 'G').

## **Other Functions:**

- E Edit data entered above.
- L Change the Link Code if the AP Liability or Cash Accounts are wrong.
- D Delete the invoice above.
- Q Quit without saving.

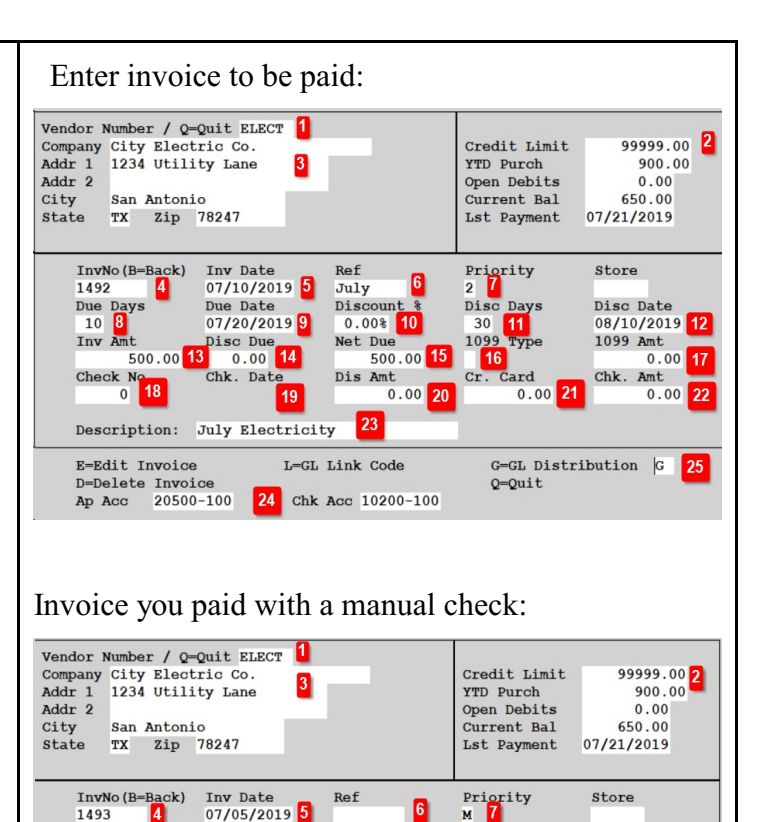

 $\overline{6}$ 

Discount

Net Due Dis Amt<br>11.10 20

L=GL Link Code

 $2.00$   $10$ 

23

Disc Da<br>10 11

Cr. Card  $50.00$  21

 $Q=Quit$ 

Due 1099 Type<br>543.90 15 M 16

Disc Date<br>07/15/2019 12

1099 Amt<br>555.00 17

chk. Amt<br>543.90 22

G=GL Distribution G 25

1493

Due  $\frac{D}{30}$ 30

Inv Amt

Check No.<br>9305 18

E=Edit Invoice

Due Date<br>08/04/2019 9

Chk. Date<br>09/05/2019 19

D-Delete Invoice<br>
Ap Acc 20500-100 24 Chk Acc 10200-100

nt<br>555.00 13 11.10 14

Description: July Electricity

### *Step 3*

- 1. The system will add a blank line for the GL distribution. Press the F2 key to select a GL account number.
- 2. Select the appropriate GL number and press Enter.
- 3. Enter the amount. Continue adding records and amounts until proof is Zero. A zero proof means that all expenses match the total invoice amount that is coded to Accounts Payable.
- 4. Key 'Q' to Quit this screen.

If the vendor has an Expense Account in their setup, the system will the GL Distribution automatically.

- 5. You can accept this single line or you can add more distribution lines.
- 6. After adding all lines, Proof should be zero.

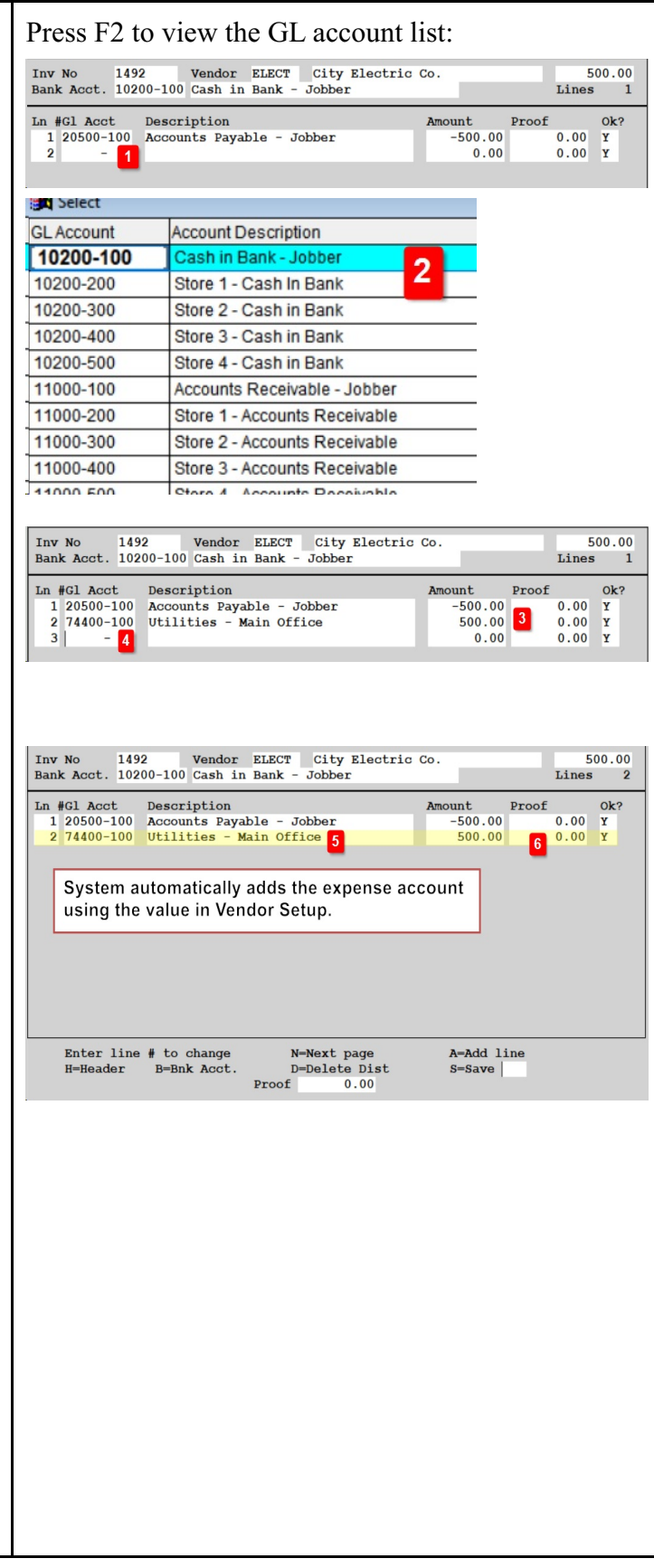

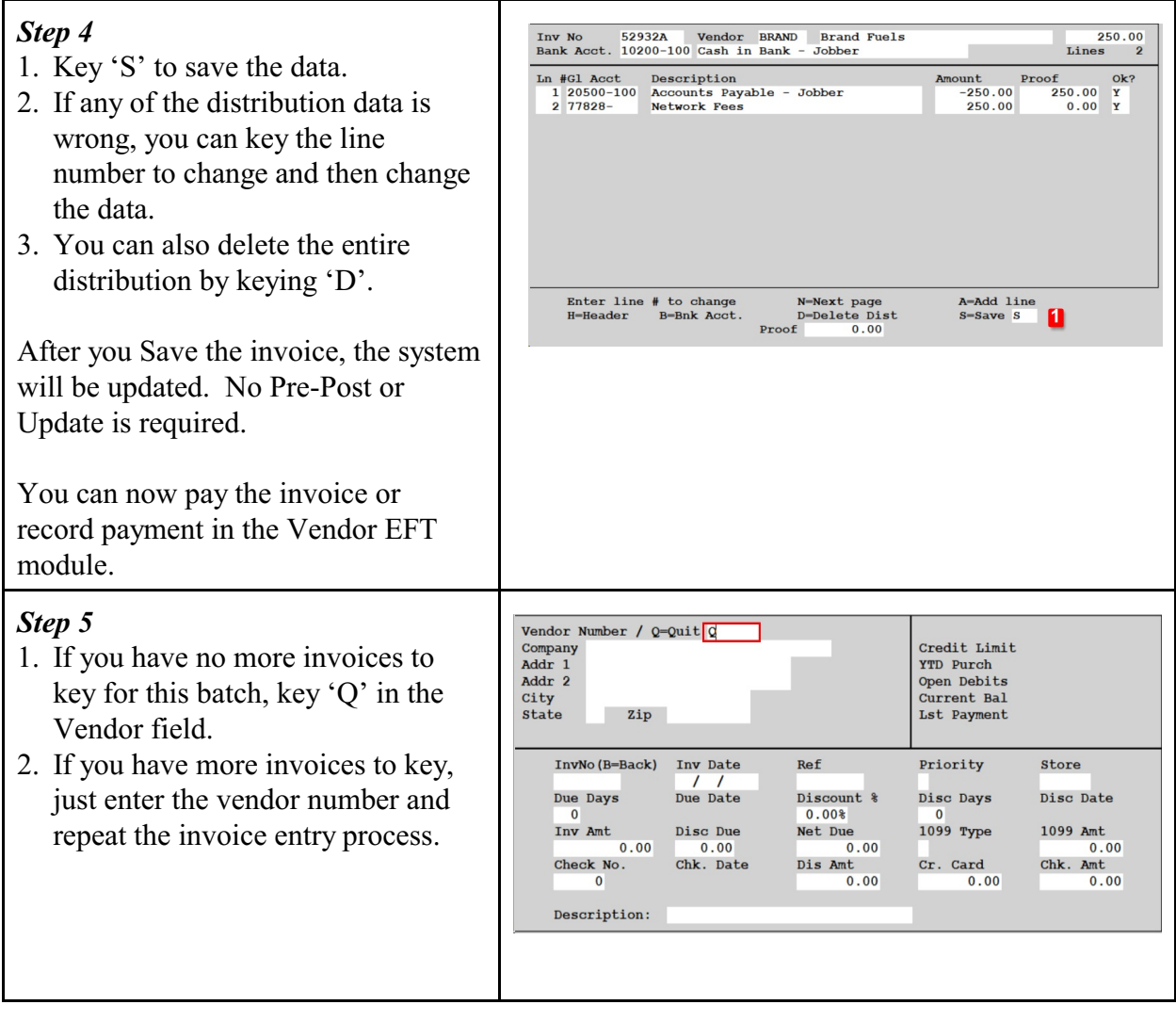

## <span id="page-8-0"></span>**Create Vendor EFT**

*Accounts Receivable, Vendor EFTs, New Input EFT Process Flow: Enter EFT, PrePost & Update* 

Create an EFT for your payment to your vendor for invoices. To verify open invoices, run the Invoice Status Report in AP, Reports. Select the option for Open Invoices only.

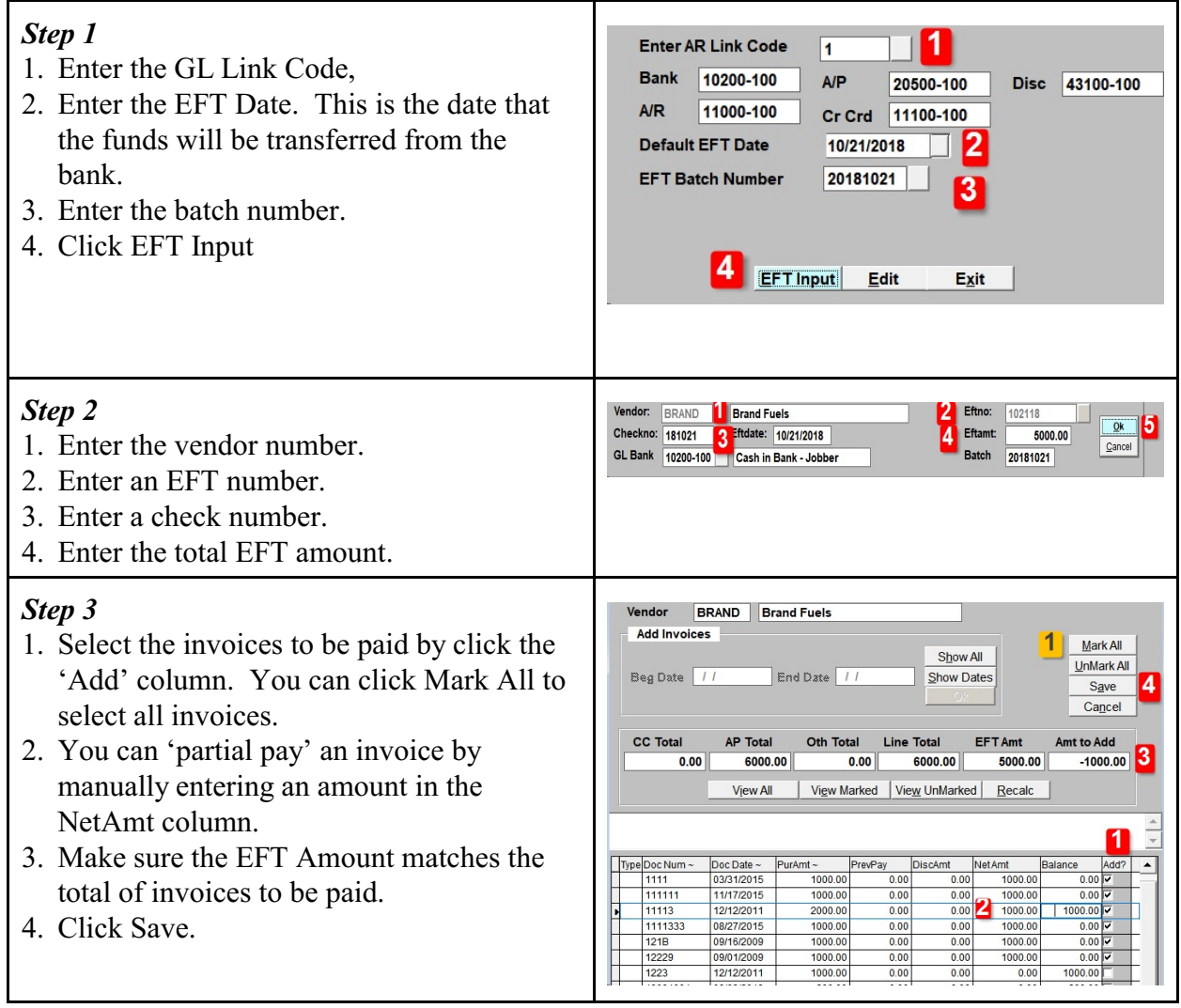

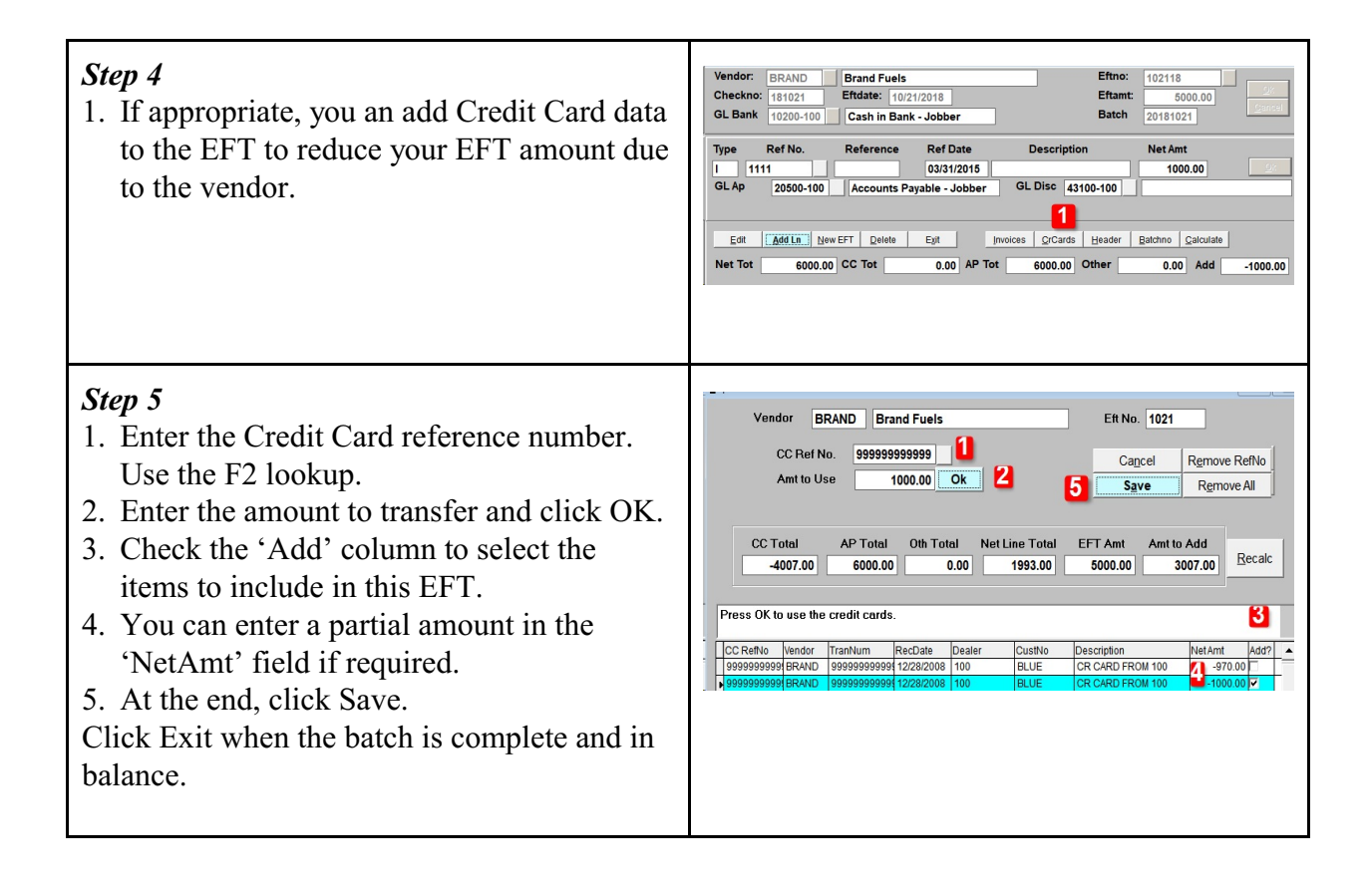

## **Vendor EFT PrePost & Update**

*Accounts Receivable, Vendor EFTs, PrePost EFTs & Update EFTs Process Flow: Enter EFT, PrePost & Update* 

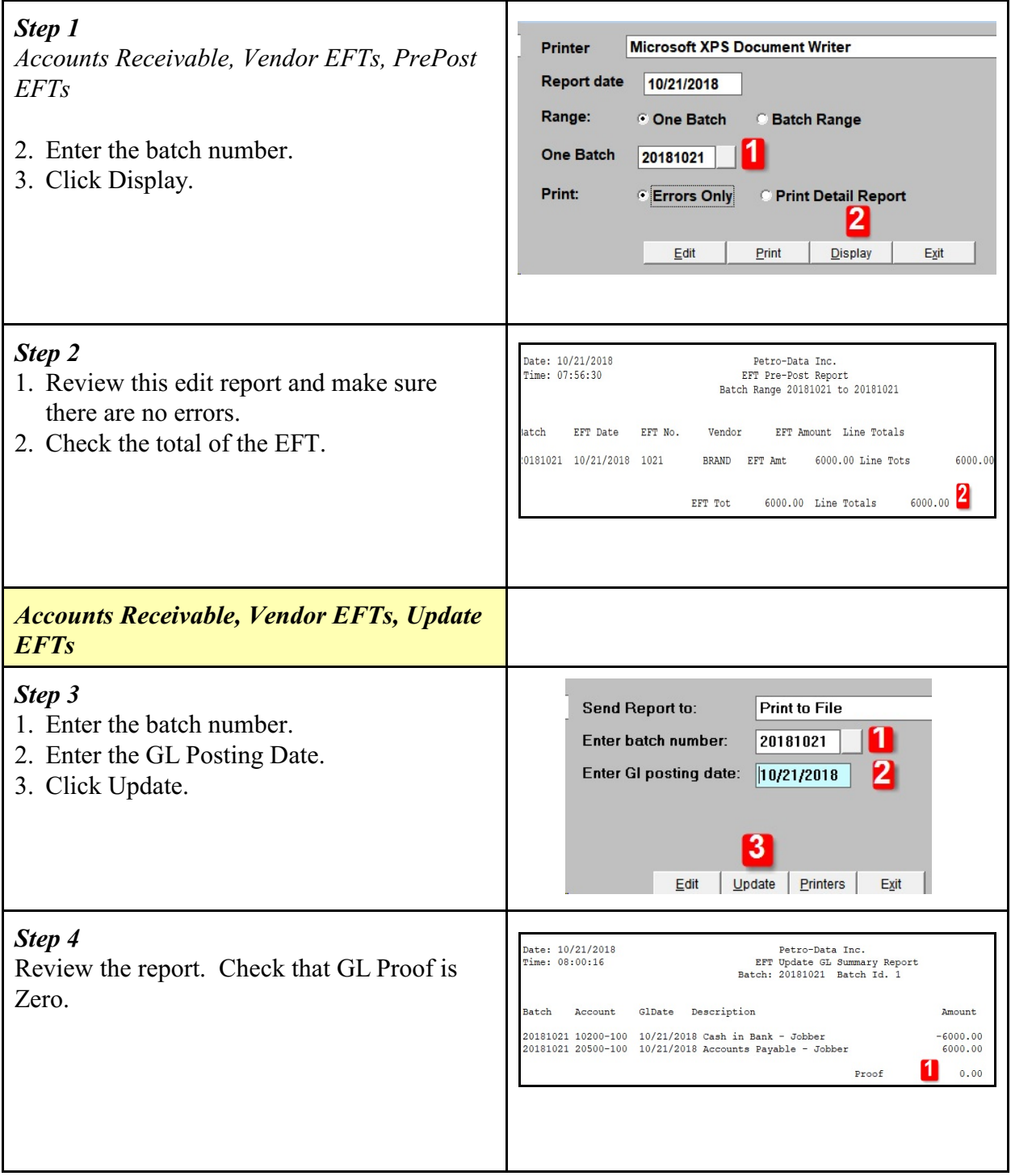

#### *Step 5* Update Errors: 1. Click View Errors. 2. If errors exist, click on Cancel Update. Correct the errors and run the PrePost and Update again. 3. If there are no errors, click Finish Update.0 8 **Einish Update** View Status **View Errors** Print Msg Cancel Update

<span id="page-12-0"></span>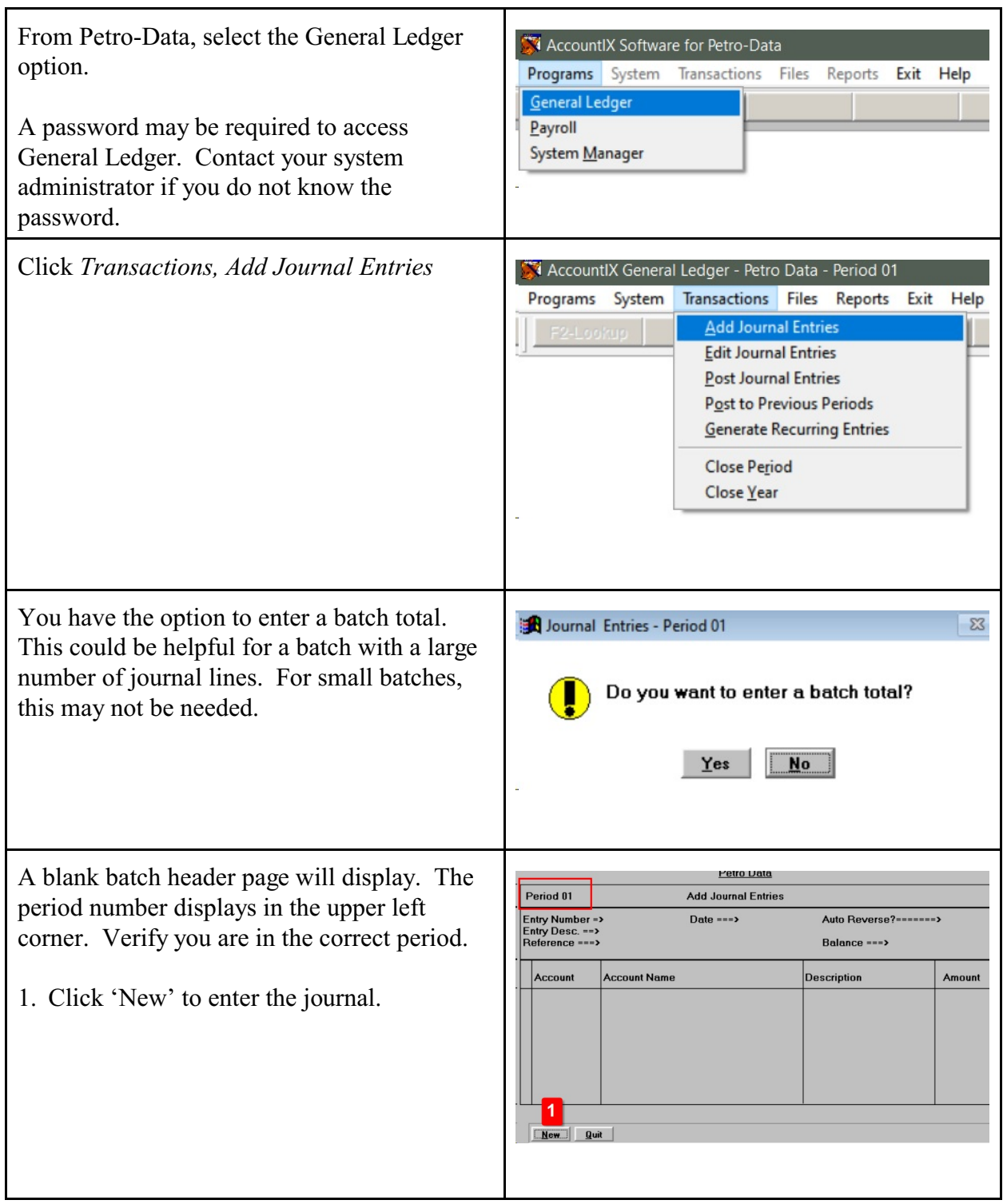

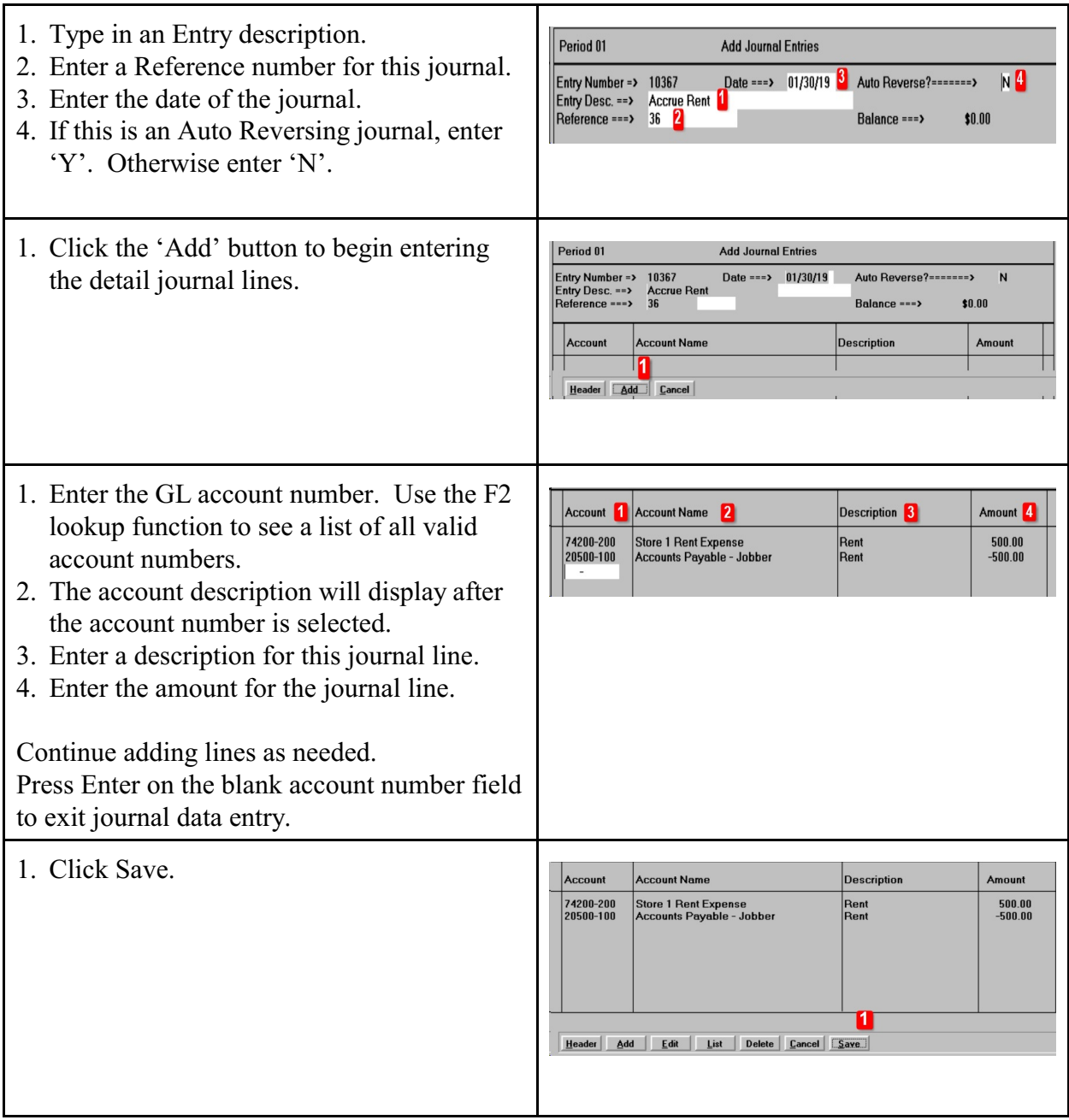

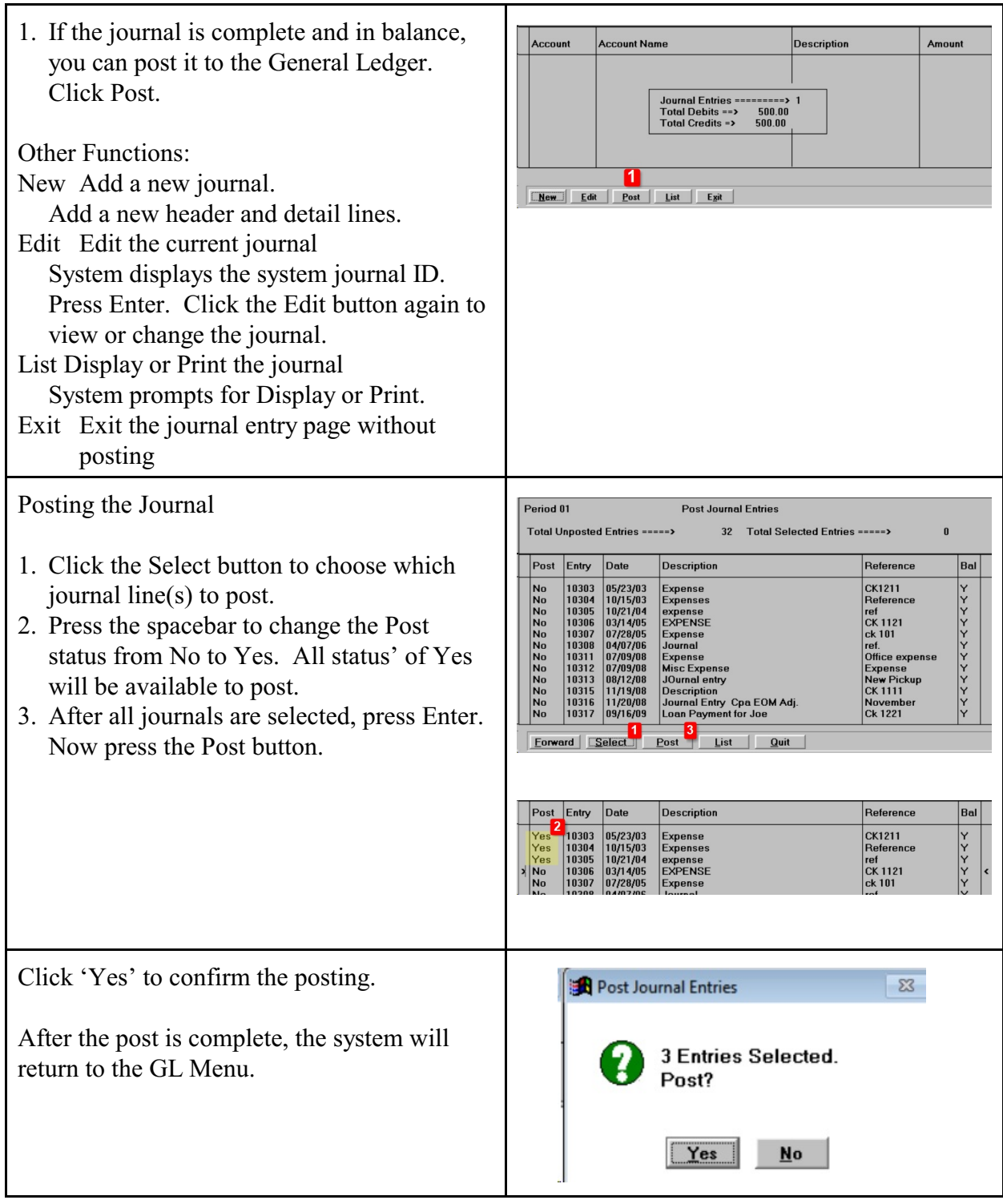